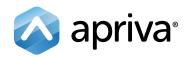

# Verifone Vx680 3G

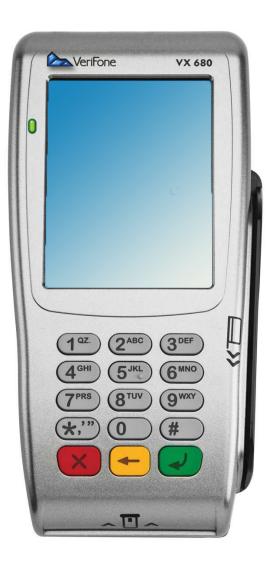

# Table of Contents

| Product Overview                          | .3  |
|-------------------------------------------|-----|
| Verifone Vx680 BackOffice Device Boarding | .4  |
| Getting Started                           | .9  |
| Quick Reference                           | .10 |
| Credit Transactions                       | .11 |
| Debit Transactions                        | .12 |
| EBT Transactions                          | .13 |
| Reports                                   | .14 |
| Customer Care                             | .14 |

## **Product Overview**

# Verifone Vx680

VeriFone's VX 680 – the world's smallest full-function, portable payment device is packed with performance, contactless capability and a large color touch screen. And all on the proven VX platform – making it the perfect choice for businesses on the go.

# Specifications

| CPU                  | 400 MHz ARM11 32-bit RISC processor                                    |
|----------------------|------------------------------------------------------------------------|
| Memory               | 192 MB (128 MB of Flash, 64 MB of SDRAM) standard                      |
| Display              | 240x320 pixel color TFT (QVGA) supports up to 26 lines x 26 characters |
| Keypad               | 3x4 numeric keypad, plus screen-addressable keys                       |
| Magnetic Card Reader | Triple track (tracks 1, 2, 3), high coercivity, bi-directional         |
| Communication        | Wide Area GSM/GPRS on 850/900/1800/1900 MHz                            |
| Printer              | Integrated thermal with graphics capabilities, 18 lines per second     |
| Power Suply          | AC input 100-240 VAC, 50/60 Hz / DC output 12 VDC, 2.0 Amp             |
| Dimensions           | Length: 172mm; Max Width: 82mm; Height: 62mm                           |
| Weight               | 1.05 lbs                                                               |

# **Getting Started**

# SIM Installation

Remove the battery using the thumb tab at the base of the Vx680. Slide the SIM Card into the SIM slot in the battery compartment as shown below. Please note that the copper connectors on the SIM card must be face down.

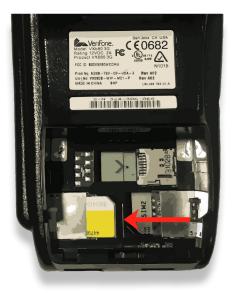

# Touch Screen Image: Control of the street of the street of the

# Quick Reference

NOTE: Transactions that are manually entered (not swiped) will require you to enter the card number, expiration date, customer zip code and credit card CVV (on back of card) value.

#### **Credit Transactions**

#### Credit Sale

- 1. Tap Sale.
- 2. Enter Amount, and then press Enter.
- 3. Press Enter.
- 4. Insert or Swipe Customer Card.
- 5. Tap Credit.

#### Void Sale

- 1. Tap the down arrow, and then tap Void when displayed.
- 2. To void the last transaction processed, tap Yes. To void a different transaction tap No.
- 3. Tap Inv# or Acct#.
- 4. Enter the Invoice Number or Last 4 digits of the customer's card number, and then press Enter.
- 5. Verify the transaction, and then tap Yes.

#### Force

- 1. Tap the down arrow, and then tap Force when displayed.
- 2. Enter amount, and then press Enter.
- 3. Press Enter.
- 4. Insert or Swipe customer card.
- 5. Tap Credit.
- 6. Enter approval code, and then press Enter.

#### Refund

- 1. Tap the down arrow, and then tap Refund when displayed.
- 2. Enter Amount, and then press Enter.
- 3. Insert or Swipe customer card.
- 4. Tap Credit if prompted.

#### Auth Only

- 1. Tap the down arrow, and then tap Auth Only when displayed.
- 2. Enter Amount, and then press Enter.
- 3. Press Enter.
- 4. Swipe customer card.
- 5. Tap Credit.

## **Debit Transactions**

#### Debit Sale

- 1. Tap Sale.
- 2. Enter amount, and then press Enter.
- 3. Press Enter.
- 4. Insert or Swipe customer card.
- 5. Tap Debit if prompted.
- 6. Tap No.
- 7. Have customer enter PIN number, and then press Enter.

#### Debit Return

- 1. Tap the down arrow, and then tap Refund when displayed.
- 2. Enter Amount, and then press Enter.
- 3. Insert or Swipe customer card.
- 4. Tap Debit.
- 5. Enter original transaction date (found on receipt).
- 6. Have customer enter PIN number, and then press Enter.

#### **Reports / Settlement**

#### Detail Report

- 1. Tap the Report icon (bottom right of the screen).
- 2. Tap Detail Report.

#### **Totals Report**

- 1. Tap the Report icon (bottom right of the screen).
- 2. Tap Totals Report.

#### Settlement

- 1. Tap the down arrow, and then tap Settlement when displayed.
- 2. Confirm totals, and then press Enter.

Please contact Apriva Customer Care with questions about using your Vx680 device.

Apriva Customer Care (866) 277-4828 customercare@apriva.com

# **Credit Transactions**

NOTE: Transactions that are manually entered (not swiped) will require you to enter the card number, expiration date, customer zip code and credit card CVV (on back of card) value.

#### Credit Sale

- 1. Tap Sale.
- 2. Enter Amount, and then press Enter.
- 3. Press Enter.
- 4. Insert or Swipe Customer Card.
- 5. Tap Credit.

#### Void Sale

- 1. Tap the down arrow, and then tap Void when displayed.
- 2. To void the last transaction processed, tap Yes. To void a different transaction tap No.
- 3. Tap Inv# or Acct#.
- 4. Enter the Invoice Number or Last 4 digits of the customer's card number, and then press Enter.
- 5. Verify the transaction, and then tap Yes.

#### Force

- 1. Tap the down arrow, and then tap Force when displayed.
- 2. Enter amount, and then press Enter.
- 3. Press Enter.
- 4. Insert or Swipe customer card.
- 5. Tap Credit.
- 6. Enter approval code, and then press Enter.

#### Refund

- 1. Tap the down arrow, and then tap Refund when displayed.
- 2. Enter Amount, and then press Enter.
- 3. Insert or Swipe customer card.
- 4. Tap Credit if prompted.

#### Auth Only

- 1. Tap the down arrow, and then tap Auth Only when displayed.
- 2. Enter Amount, and then press Enter.
- 3. Press Enter.
- 4. Swipe customer card.
- 5. Tap Credit.

#### Settle Batch

- 1. Tap the down arrow, and then tap Settlement when displayed.
- 2. Confirm totals, and then press Enter.

# **Debit Transactions**

#### Debit Sale

- 1. Tap Sale.
- 2. Enter amount, and then press Enter.
- 3. Press Enter.
- 4. Insert or Swipe customer card.
- 5. Tap Debit if prompted.
- 6. Tap No.
- 7. Have customer enter PIN number, and then press Enter.

#### Debit Sale with Cashback

- 1. Tap Sale.
- 2. Enter amount, and then press Enter.
- 3. Press Enter.
- 4. Insert or Swipe customer card.
- 5. Tap Debit if prompted.
- 6. Tap Yes.
- 7. Tap Cashback amount.
- 8. Have customer enter PIN number, and then press Enter.

#### Debit Return

- 1. Tap the down arrow, and then tap Refund when displayed.
- 2. Enter Amount, and then press Enter.
- 3. Insert or Swipe customer card.
- 4. Tap Debit.
- 5. Enter original transaction date (found on receipt).
- 6. Have customer enter PIN number, and then press Enter.

# **EBT Transactions**

#### Food Stamp Sale

- 1. Tap Sale.
- 2. Enter Amount, and then press Enter.
- 3. Swipe card.
- 4. Tap EBT.
- 5. Tap Food.
- 6. Have customer enter PIN, and then press Enter.

#### Food Stamp Refund

- 1. Tap Refund.
- 2. Enter Amount, and then press Enter.
- 3. Swipe card.
- 4. Tap EBT.
- 5. Tap Food.
- 6. Have customer enter PIN, and then press Enter.

#### Food Stamp Void

- 1. Tap Void
- 2. To void last transaction processed, tap Yes. To void a different transaction, tap No.
- 3. Tap Inv# or Acct#.
- 4. Enter the Invoice Number or Last 4 of the customer card, and then press Enter.
- 5. Verify the transaction, and then tap Yes.
- 6. Swipe the customer card.
- 7. Have customer enter PIN, and then press Enter.

#### Food Stamp Balance Inquiry

- 1. Tap Balance Inq.
- 2. Swipe card.
- 3. Tap EBT.
- 4. Tap Food.
- 5. Have customer enter PIN, and then press Enter.

#### Cash Benefit Sale

- 1. Tap Sale.
- 2. Enter Amount, and then press Enter.
- 3. Swipe card.
- 4. Tap EBT.
- 5. Tap Food.
- 6. Have customer enter PIN, and then press Enter.

#### Cash Benefit Refund

- 1. Tap Refund.
- 2. Enter Amount, and then press Enter.
- 3. Swipe card.
- 4. Tap EBT.
- 5. Tap Food.
- 6. Have customer enter PIN, and then press Enter.

#### Cash Benefit Void

- 1. Tap Void
- 2. To void last transaction processed, tap Yes. To void a different transaction, tap No.
- 3. Tap Inv# or Acct#
- 4. Enter the Invoice Number or Last 4 of the customer card, and then press Enter
- 5. Verify the transaction, and then tap Yes.
- 6. Swipe the customer card.
- 7. Have customer enter PIN, and then press Enter.

# Reports

#### **Totals Report**

Prints a basic report that displays all current transactions in the batch.

- 1. Tap the Report icon (bottom right of screen).
- 2. Tap Totals Report.

#### Detail Report

Prints a detailed report for the current batch.

- 1. Tap the Report Icon (bottom right of screen).
- 2. Tap Detail Report.

#### **Batch History**

Allows you to re-print reports for a particular date or the entire history.

- 1. Tap the Report icon (bottom right of screen).
- 2. Tap the down arrow, and tap Batch History when displayed.
- 3. Tap Date to enter a date, or tap all.

#### Reprint Last Receipt

Allows you to reprint the last transaction receipt.

- 1. Tap the receipts icon (icon to the left of the reports icon).
- 2. Tap Last Receipt to print the last transaction receipt.

#### **Reprint Receipt**

Allows you to reprint a transaction receipt by invoice number.

- 1. Tap the receipts icon (icon to the left of the reports icon).
- 2. Tap Any Receipt.
- 3. Enter Invoice Number, and then press Enter.

# Customer Care

Please contact Apriva Customer Care with questions about using your Verifone Vx680 device.

Apriva Customer Care (866) 277-4828 customercare@apriva.com